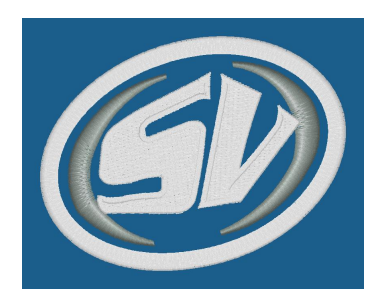

Sky View Middle School Scott Olszewski Matt Jones Dee Dee Sutton

Principal **Athletic Director** Athletic Secretary

We are excited to announce that we are now partnering with Family ID (www.familyid.com) for the convenience of online athletic registration. Family ID is a great program that allows you to:

- Register both your high school and middle school students for sports at the same location
- Save contact, medical and emergency information for your students throughout the year(s) in one place
- $\div$  Sign athletic contracts electronically for their entire school season of sports
- $\div$  View coaches rules and expectations for each sport online

In order to register for a Sky View sport, you will need to complete the following:

- $\cdot$  Register for an account and sign up for your sport on Family ID
- $\div$  Pay any outstanding school fines in the TouchBase online system
- $\div$  Make payment for your sport in the TouchBase online system
- **→** Bring a copy of your physical to the main office (6<sup>th</sup> *AND 7<sup>th</sup> graders must have a new physical dated after May 1<sup>st</sup> of* 2016. 8<sup>th</sup> graders need a physical only if they did not have one in 7<sup>th</sup> grade)

Once you have completed the 4 items above, you are on the roster for your selected sport

## **Instructions for creating an account and registering for a sport in FamilyID:**

**If you are new to FamilyID, you will need to create an account** *(It will be helpful to have the following information handy during* this process: Doctor contact, health insurance and emergency contact info.

- 1. Go to: https://www.familyid.com/sky-view-middle-school. There is also a direct link on our school website. Click "Sign-up" in the top right hand corner or the page.
- 2. On the next page, enter in the required information and click "Sign up"
- 3. Enter your name, email address and password.
- 4. You will receive an email with a link to confirm your new account. (Check junk mail if you don't see it) Click on the link in your email, which will log you in to Family ID so you can begin the registration process.
- 5. While you do not pay through the FamilyID website, you must complete the following steps to register.
- 6. Review your registration summary and click "add to cart."
- 7. For payment type choose "Pay by Offline". There is a link to our Touchbase pay system for payment.
- 8. On the next page, select "I Agree confirm my registration then hit the **GREEN** submit button"
- 9. Once you have competed your registration you will receive a confirmation email. If you do not, it is not complete. Please pay fee on Touchbase on our website and bring your physical to the main office to complete your registration.

## **Registering your student for sports in FamilyID (Once you have an account)**

Go to the family ID website at the address above or by clicking on the link at the school website. "log in" by entering the email address and password you used to create your account. Complete the information requested on the registration form and click "save and continue". Follow steps 6-9 above to register for your chosen sport.

## If you need assistance creating an account or have forgotten your password, please contact FamilyID Customer **Support: Phone: 888-800-5583 ext 1 or Email: support@familyid.com**